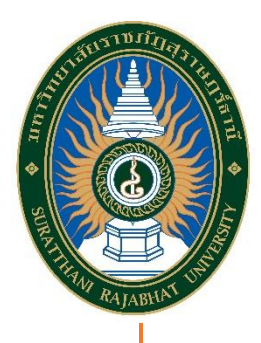

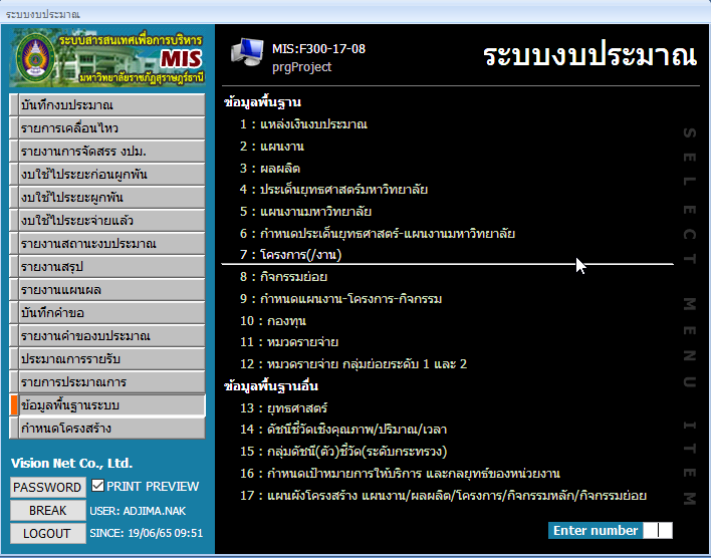

 **คู่มือการใช้งานระบบงบประมาณ สำหรับ กำหนดโครงการ กิจกรรมของหน่วยงาน**

ผู้ใช้งานระดับคณะ/สำนัก

## บทคัดย่อ

คู่มือระบบงบประมาณส่วนนี้ หน่วยงานคณะ/สำนัก ภายในมหาวิทยาลัยราชภัฏสุราษฎร์ธานี เป็นผู้ใช้งาน ระบบโดยตรง เพื่อกำหนดโครงการ กิจกรรมของ หน่วยงานตนเองในระบบงบประมาณ ซึ่งข้อมูลโครงการ กิจกรรม จะได้รับการเชื่อมโยงอัตโนมัติไปยังระบบคำขอ งบประมาณในลำดับถัดไป

### ฝ่ายพัฒนาระบบสารสนเทศ

ศูนย์คอมพิวเตอร์และสารสนเทศ สำนักวิทยบริการฯ 19/6/2565 (ฉบับปรับปรุงจากคู่มือบริษัท Vision Net)

# สารบัญ

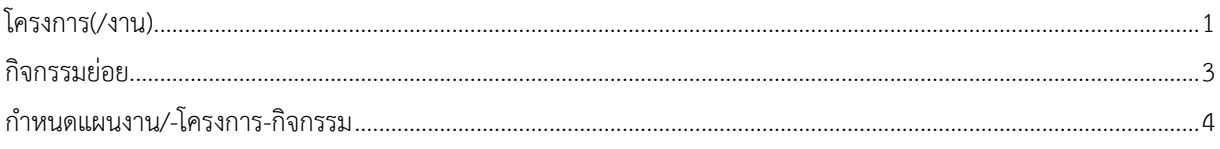

#### **โครงการ(/งาน)**

ľ

1. เรียกเมนู ระบบงบประมาณ > ข้อมูลพื้นฐานระบบ > โครงการ(/งาน)

<span id="page-2-0"></span>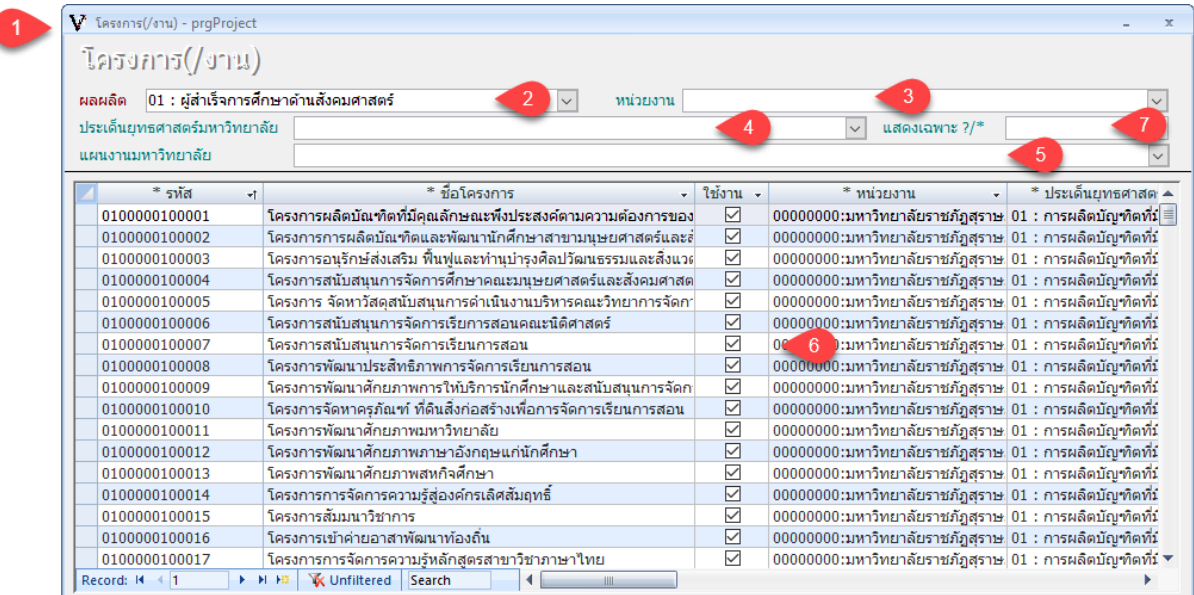

- 2. เลือกระบุผลผลิต
- 3. เลือกระบุหน่วยงาน
- 4. เลือกระบุประเด็นยุทธศาสตร์
- 5. เลือกระบุแผนงานมหาวิทยาลัย

6. บันทึกงาน-โครงการ เพื่อจัดสรรการใช้เงินงบประมาณ ตามวัตถุประสงค์ในการใช้เงินงบประมาณ ภายในมหาวิทยาลัย โดยระบุข้อมูลดังนี้

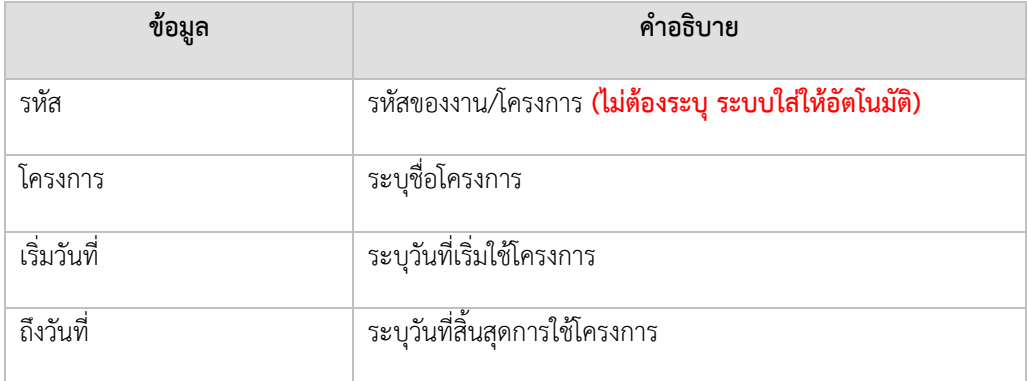

7. หากต้องการค้นหาชื่อโครงการในรายการโครงการ ผู้ใช้จะต้องรู้ก่อนว่าคำที่ต้องการค้นหาอยู่ในกลุ่ม ผลผลิตและประเด็นยุทธศาสตร์ใด เมื่อเลือกกลุ่มผลผลิตและประเด็นยุทธศาสตร์แล้ว จากนั้นให้ระบุคำที่ต้องการค้นหา ลงไป ใน ค้นหา \*.? และถ้าต้องการแสดงเป็นกลุ่ม สามารถทำได้โดยใช้เครื่องหมาย \* และ ? เข้ามาช่วยได้ โดย

\* จะแทน ตัวอักษรอะไรก็ได้ และจำนวนของตัวอักษรเท่าใดก็ได้ และ

? จะแทน ตัวอักษรอะไรก็ได้ และจำนวนของตัวอักษรจะเท่ากับ 1 ตัวอักษรเท่านั้น

ตัวอย่างในการใช้ \*

- การเรียน\* จะหมายถึง ทุกรายการที่นำหน้าด้วยคำว่า การเรียน
- \*การเรียน จะหมายถึง ทุกรายการที่ลงท้ายด้วยคำว่า การเรียน
- \*การเรียน\* จะหมายถึง ทุกรายกาที่มีคำว่า การเรียน

#### **กิจกรรมย่อย**

1. เรียกเมนู ระบบงบประมาณ > ข้อมูลงานพื้นฐานระบบ > กิจกรรมย่อย

<span id="page-4-0"></span>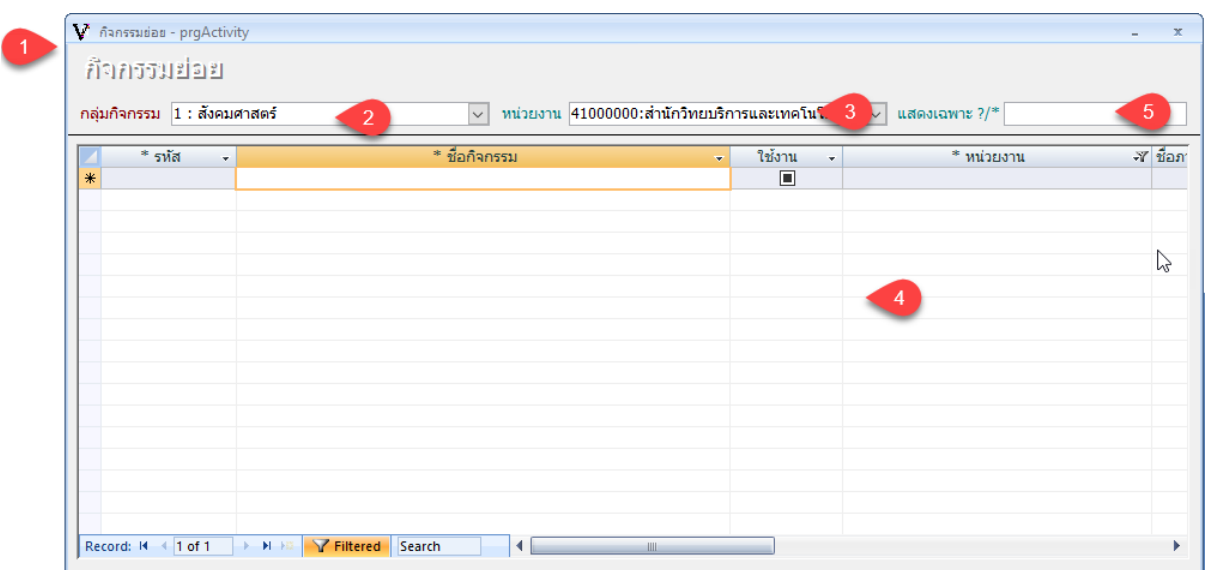

- 2. เลือกกลุ่มกิจกรรม
- 3. เลือกหน่วยงาน
- 4. บันทึกกิจกรรม โดยระบุข้อมูลดังนี้

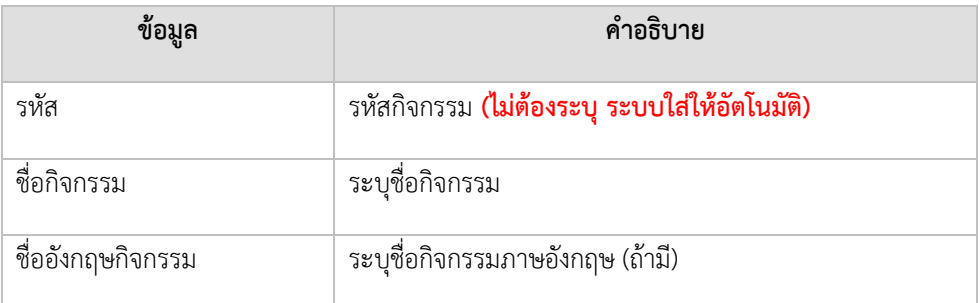

5. หากต้องการค้นหาชื่อกิจกรรมในรายการกิจกรรม ผู้ใช้จะต้องรู้ก่อนว่าคำที่ต้องการค้นหาอยู่ในกลุ่ม กิจกรรมใด เมื่อเลือกกลุ่มกิจกรรมได้แล้ว จากนั้นให้ระบุคำที่ต้องการค้นหา ลงไปใน ค้นหา \*.? และถ้าต้องการแสดงเป็นกลุ่ม สามารถทำได้โดยใช้เครื่องหมาย \* และ ? เข้ามาช่วย โดย

- \* จะแทน ตัวอักษรอะไรก็ได้ และจำนวนของตัวอักษรเท่าใดก็ได้ และ
- ? จะแทน ตัวอักษรอะไรก็ได้ และตำนวนจองตัวอักษรจะเท่ากับ 1 ตัวเท่านั้น

#### ตัวอย่างในการใช้ \*

- การเรียน\* จะหมายถึง ทุกรายการที่นำหน้าด้วยคำว่า การเรียน
- \*การเรียน จะหมายถึง ทุกรายการที่ลงท้ายด้วยคำว่า การเรียน
- \*การเรียน\* จะหมายถึง ทุกรายการที่มีคำว่า การเรียน

# **กำหนดแผนงาน/-โครงการ-กิจกรรม**

1. เรียกเมนู ระบบงบประมาณ > ข้อมูลพื้นฐานระบบ > กำหนดแผนงาน-โครงการ-กิจกรรม

<span id="page-5-0"></span>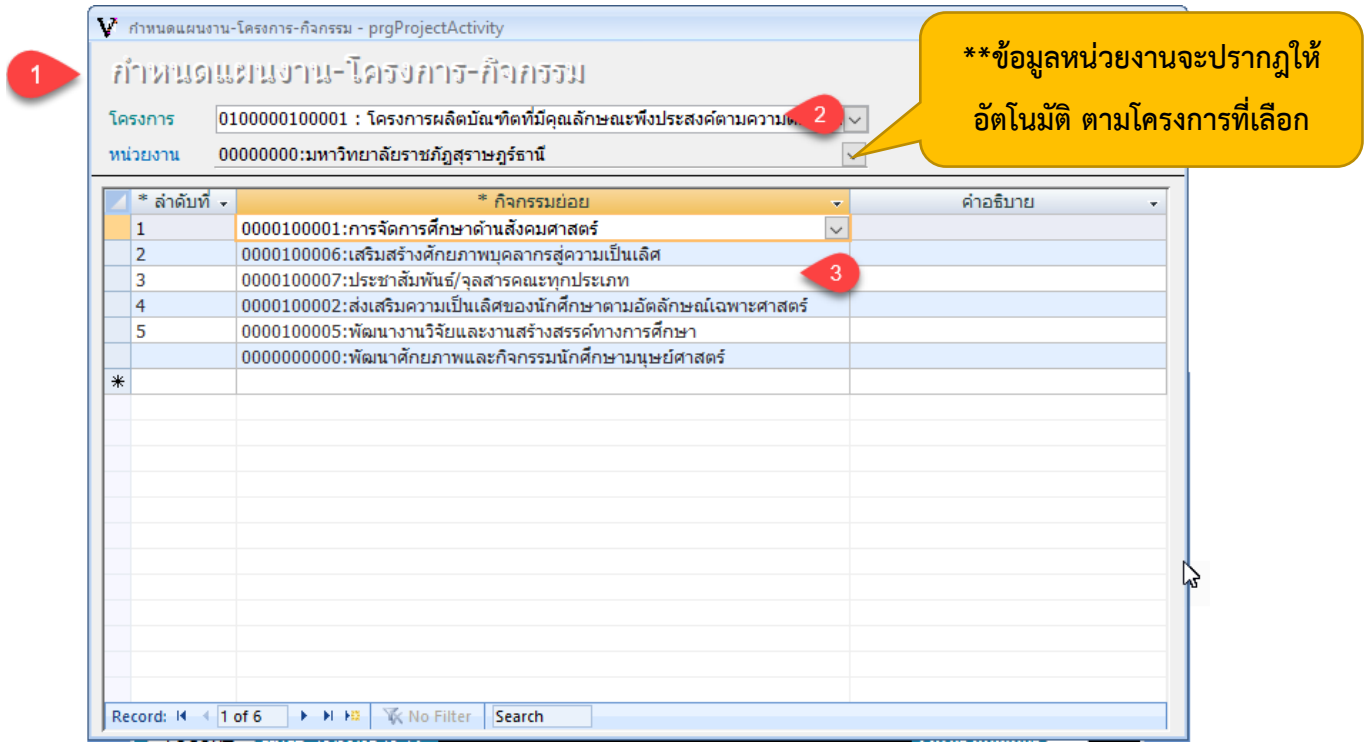

- 2. เลือกระบุโครงการ
- 3. บันทึกรายการกิจกรรมที่มีภายใต้แต่ละโครงการ โดยระบุข้อมูลดังนี้

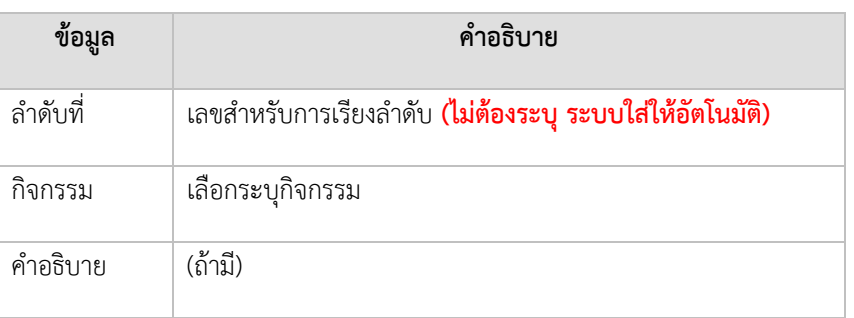